# **Mobilita POLYCOM De** *Mol***ulita**  $\overline{\mathbf{\bar{S}}}\mathbf{S}$ **o und Station IP6000** ,<br>Mobilita 、5

# Než začnete telefon používat

pracovní místo

Komunikátor pro tablet

Siednocená komunikace Oheazanneti linky

Nevyrušovat Video hovo

 ${\bf Chat}$  Sdílené

Balíček s IP konferenčním telefonem, který jste od nás obdrželi, obsahuje: IP konferenční telefon, napájecí adaptér je volitelné příslušenství a kabely. Otočte IP telekonferenční telefon vzhůru nohama a černý ethernetový kabel zapojte do telefonu do zdířky označené "LAN". Druhý konec zapojte do modemu, routeru nebo switche do zdířky určené pro IP telefony. Pokud switch nepodporuje napájení po ethernetovém kabelu, musíte k telefonu mít přídavné zařízení (ethernetový injektor), které zapojíte do elektrické sítě a z obou stran do něj připojíte ethernetový kabel (jeden do telefonu a jeden do vašeho koncového zařízení. Nyní zkontrolujte displej telefonu. Na displeji se objeví logo Polycom a poté hlášky: "Loading application"  $\rightarrow$  "Initalising network" při tom budou svítit LED indikátory na vrchu telefonu. Až se po několika minutách zobrazí datum, čas a v levém horním rohu bude poslední trojčíslí Vašeho telefonního čísla. Po té můžete začít telefonovat. Přímo v telefonu

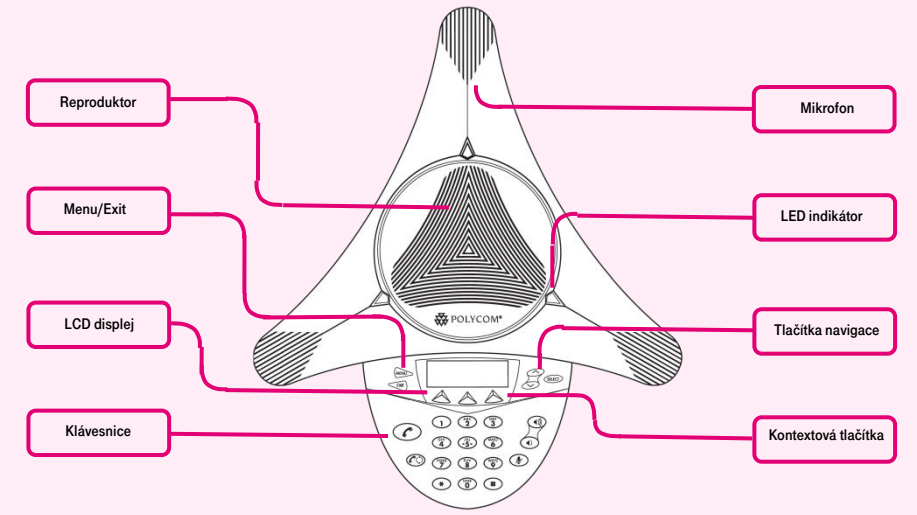

jsme pro vás připravili telefonní seznam vaší společnosti. Vstupte do menu telefonu. K pohybu v menu používejte šipky "dolu, nahoru" a tlačítko "Select". Přejděte na položku "Funkce..." a následně na položku Adresar… V nově zobrazeném seznamu budou všechny kontakty vaší společnosti. Připravte si nyní údaje získané při předání

služby, vaše telefonní číslo a přístupové heslo. Jméno je vaše telefonní číslo. Zde si službu Virtuální ústřednu můžete přizpůsobit svým potřebám portal-uc.gtsce.com. Nápověda pro všechny funkce je k dispozici po kliknutí na tlačítko "Pomoc". Další návody získáte po klinutí "Ke stažení".

#### 1. Volání

Zadejte telefonní číslo a volbu potvrďte kontextovým tlačítkem Volat. Hovor ukončíte kontextovým tlačítkem Ukončení hovoru.

#### 2. Ovládání obecně

Na telefonu jsou kontextově závislá tlačítka, kterými se v telefonu pohybujete. Kontextově závislá tlačítka mění svou funkci automaticky podle stavu, ve kterém se telefon nachází. Tzn.: sekvence Menu-2-4-1 znamená postupný stisk tlačítek MENU, 2, 4, 1. Návrat do výchozího stavu, provedete pomocí opětovného mačkání tlačítka EXIT. Tlačítko "MENU" - slouží na vstup do konfiguračního menu telefonu. Tlačítko "Redial" - slouží k opětovnému zavolání na naposledy volané číslo. Tlačítko "Volat" - slouží k potvrzení čísel na displeji (vyvolá hovor).

#### 3. Telefonní seznam

V rámci služby virtuální ústředna se využívá telefonní seznam platformy, který obsahuje

vždy všechny aktivní uživatele. Přidávání, editaci případně mazání položek osobního seznamu provádějte přes portál portaluc.atsce.com.

### 4. Hledání v tel. seznamu

Stiskněte tlačítka MENU → Funkce... → Adresar…. Do telefonu se načte příslušný telefonní seznam. Pro pohyb v seznamu použijte šipky nahoru a dolů, stisknutím "Volat" voláte vybraný kontakt.

#### 5. Výpis volání

Stiskněte kontextové tlačítko Menu -> Funkce...  $\rightarrow$  seznamy hovorů...., zobrazí se vám seznam všech hovorů, pro výběr další historie stiskněte postupně navigační tlačítka "nahoru" nebo "dolů", a zobrazí se vám "zmeškané hovory…, přijaté hovory…, volaná čísla....", pro volání čísel ze seznamu stiskněte tlačítko Select. Smazání seznamů volání: Stiskněte tlačítko Menu → Funkce...

→ seznamy hovorů..., zobrazí se vám seznamy všech hovorů, zobrazí se vám "zmeškané, přijaté, volaná". Pro výběr jednoho z nich stiskněte postupně navigační tlačítka "nahoru" nebo "dolů", tlačítkem "Select" smažete všechny volání v seznamu.

#### 6. Opakovaná volba

Stiskněte tlačítko Redial. Tímto dojde k vytočení posledního volaného čísla.

#### 7. Přepojení hovorů

Přepojení hovoru s konzultace: lze jedině v probíhajícím hovoru kontextovými tlačítky "Více  $\rightarrow$  přepojit". Konferenční hovor pro 3 účastníky: Zavolejte první osobu. Stiskněte kontextové tlačítka **"Více → konference"** a tím podržíte aktivní hovor s první osobou, získáte vytáčecí tón. Zavolejte druhého účastníka a poté opět stiskněte kontextové tlačítka "Více  $\rightarrow$  konference".

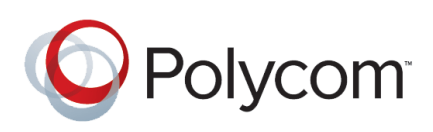

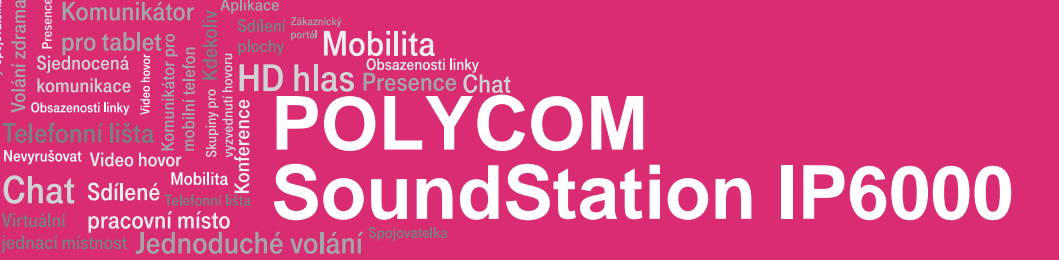

# 8. Hlasitost reproduktorů, hlasitost vyzvánění telefonu

Změna hlasitosti hovoru: Hlasitost hovoru nastavujete při probíhajícím hovoru pomocí tlačítek "Hlasitost+/Hlasitost-". Změna hlasitosti vyzvánění telefonu: Pomocí tlačítek "Hlasitost+/Hlasitost-" korigujete hlasitost vyzvánění.

## 9. Čeština v telefonu

Jazykové nastavení telefonu je závislé na nastavení v uživatelském profilu na portálu portal-uc.gtsce.com. Volte v levé liště "Profil", v základním nastavení "Profil" a zvolte požadovaný jazyk ("Czech" nebo "English") a stiskněte OK. Jazyk portálu se změní po novém přihlášení k portálu, jazyk telefonu se změní po vypnutí a zapnutí napájení. Nastavení jazyka na portálu portaluc.gtsce.com má přednost před nastavením z menu telefonu.

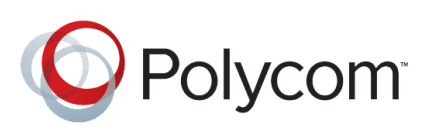